### **Application Note AN020**

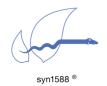

Using syn1588<sup>®</sup> Quick SNMP for the syn1588<sup>®</sup> Gbit Switch

Version 2.2 – January 2020

## **Abstract**

This application note describes how to use the syn1588® Quick SNMP utility to locate Oregano Systems syn1588® Gbit Switches equipped with an SNMP management interface in a local network. To access the complete SNMP feature set of the syn1588® Gbit Switch an SNMP browser is required. For details on the SNMP MIB please refer to syn1588® Gbit Switch data sheet.

### Introduction

The syn1588® Quick SNMP utility may be used to find all syn1588® Gbit Switches reachable from a certain network interface by just three simple steps. Please note that only syn1588® Gbit Switches equipped with SNMP management capabilities may be identified. syn1588® Gbit Switch units with a factory default ("golden") firmware loaded will not be visible. If in doubt, please contact Oregano Systems on the respective capabilities of the units in question.

This utility works by scanning the network for gratuitous ARP messages which are periodically sent by all syn1588<sup>®</sup> Gbit Switches with SNMP management interface equipped with a software revision greater than 1300.

## **Pre-Requisites**

The following requirements have to be met in order to use the syn1588® Quick SNMP tool:

- o One or more syn1588® Gbit Switches with SNMP management interface
- Computer with Win7 (for other operating systems please contact Oregano systems support) connected to the same network as the syn1588<sup>®</sup> Gbit Switches
- o Administrator rights to run the syn1588® Quick SNMP utility

# **Quick Start**

## Step 1

Select an appropriate PC (or Notebook) and connect it to the same network as the  $syn1588^{\circ}$  Gbit Switches. (figure 1)

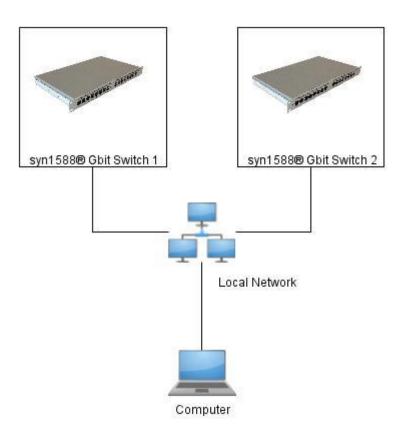

figure 1: Example of network structure

#### Step 2

Extract "QuickSNMP.zip" to your local user drive. Open the extracted folder "Quick SNMP" and right-click on the "QuickSNMP.exe" file, and click on "Run as administrator".

### Step 3

Choose the network interface in the drop down menu which is connected to the same network as the syn1588® Gbit Switches and press the Start button.

### **User Interface**

This tool gives you following information (figure 2):

- o Status
  - Yellow: device which sents gratious ARP packet with Oregano Systems MAC address
  - o Green: confirmed syn1588® Gbit Switch with SNMP
  - Gray: device didn't send anything for at least 30 seconds (inactive/removed)
- IP address
- o System Description
- SW Revision (SNMP software firmware revision)
- HW build (Hardware firmware revision)
- MAC address
- last seen (Date and time from last received gratious ARP packet)
- Debug output

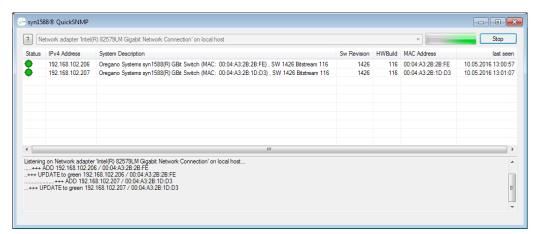

figure 2 User interface

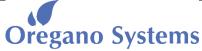

A Meinberg Company

Franzosengraben 8 A-1030 Vienna Austria

http://oregano.at contact@oregano.at Copyright © 2020

Oregano Systems - Design & Consulting GmbH

ALL RIGHTS RESERVED.

Oregano Systems does not assume any liability arising out of the application or use of any product described or shown herein nor does it convey any license under its patents, copyrights, or any rights of others.

Licenses or any other rights such as, but not limited to, patents, utility models, trademarks or tradenames, are neither granted nor conveyed by this document, nor does this document constitute any obligation of the disclosing party to grant or convey such rights to the receiving party.

Oregano Systems reserves the right to make changes, at any time without notice, in order to improve reliability, function or design. Oregano Systems will not assume responsibility for the use of any circuitry described herein.

All trademarks used in this document are the property of their respective owners.